# **Boletim Técnico**

# **TOTVS**

### **Nome de Clientes e Fornecedores nas Movimentações**

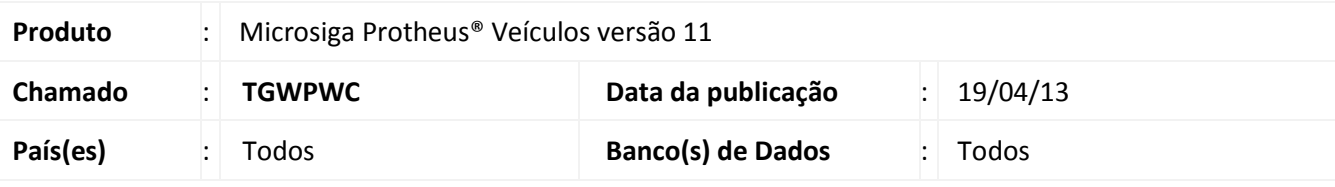

### Importante

Esta melhoria depende de execução do *update* de base **UPDVEICK**, conforme **Procedimentos para Implementação**.

Implementada melhoria no módulo **Veículos (SIGAVEI)** com a criação dos campos : **Tipo da Nota (VV0\_TIPO)** e **Tipo da Nota (VVF\_TIPO)** de uso interno no Sistema, com a finalidade de visualizar o nome do cliente ou fornecedor nas rotinas de movimentação de veículos. Desta maneira, as informações das movimentações são incrementadas, agregando valor à consulta de movimentações de veículos.

### **Procedimento para Implementação**

O sistema é atualizado logo após a aplicação do pacote de atualizações (*Patch*) deste chamado.

### Importante

Antes de executar o compatibilizador **UPDVEICK** é imprescindível:

- a) Realizar o *backup* da base de dados do produto que será executado o compatibilizador (diretório **\PROTHEUS11\_DATA\DATA**) e dos dicionários de dados SXs (diretório **\PROTHEUS11\_DATA\SYSTEM**).
- b) Os diretórios acima mencionados correspondem à **instalação padrão** do Protheus, portanto, devem ser alterados conforme o produto instalado na empresa.
- c) Essa rotina deve ser executada em **modo exclusivo**, ou seja, nenhum usuário deve estar utilizando o sistema.
- d) Se os dicionários de dados possuírem índices personalizados (criados pelo usuário), antes de executar o compatibilizador, certifique-se de que estão identificados pelo *nickname*. Caso o compatibilizador necessite criar índices, irá adicioná-los a partir da ordem original instalada pelo Protheus, o que poderá sobrescrever índices personalizados, caso não estejam identificados pelo *nickname*.
- e) O compatibilizador deve ser executado com a **Integridade Referencial desativada\***.

 $\odot$ 

Este documento é de propriedade da TOTVS. Todos os direitos reservados.

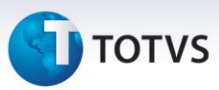

# Atenção

**O procedimento a seguir deve ser realizado por um profissional qualificado como Administrador de Banco de Dados (DBA) ou equivalente!** 

**A ativação indevida da Integridade Referencial pode alterar drasticamente o relacionamento entre tabelas no banco de dados. Portanto, antes de utilizá-la, observe atentamente os procedimentos a seguir:**

- i. No **Configurador (SIGACFG)**, veja **se a empresa utiliza** Integridade Referencial, selecionando a opção **Integridade/Verificação (APCFG60A)**.
- ii. Se **não há** Integridade Referencial **ativa**, são relacionadas em uma nova janela todas as empresas e filiais cadastradas para o sistema e nenhuma delas estará selecionada. Neste caso, **E SOMENTE NESTE, não é necessário** qualquer outro procedimento de **ativação ou desativação** de integridade, basta finalizar a verificação e aplicar normalmente o compatibilizador, conforme instruções.
- iii. **Se há** Integridade Referencial **ativa** em **todas as empresas e filiais**, é exibida uma mensagem na janela **Verificação de relacionamento entre tabelas**. Confirme a mensagem para que a verificação seja concluída, **ou**;
- iv. **Se há** Integridade Referencial **ativa** em **uma ou mais empresas**, que não na sua totalidade, são relacionadas em uma nova janela todas as empresas e filiais cadastradas para o sistema e, somente, a(s) que possui(em) integridade está(arão) selecionada(s). Anote qual(is) empresa(s) e/ou filial(is) possui(em) a integridade ativada e reserve esta anotação para posterior consulta na reativação (ou ainda, contate nosso Help Desk Framework para informações quanto a um arquivo que contém essa informação).
- v. Nestes casos descritos nos itens **"iii"** ou **"iv", E SOMENTE NESTES CASOS**, é necessário **desativar** tal integridade, selecionando a opção **Integridade/ Desativar (APCFG60D)**.
- vi. Quando desativada a Integridade Referencial, execute o compatibilizador, conforme instruções.
- vii. Aplicado o compatibilizador, a Integridade Referencial deve ser reativada, **SE E SOMENTE SE tiver sido desativada**, através da opção **Integridade/Ativar (APCFG60)**. Para isso, tenha em mãos as informações da(s) empresa(s) e/ou filial(is) que possuía(m) ativação da integridade, selecione-a(s) novamente e confirme a ativação.

### **Contate o Help Desk Framework EM CASO DE DÚVIDAS!**

1. Em **Microsiga Protheus® ByYou Smart Client**, digite **U\_UPDVEICK** no campo **Programa Inicial**.

## Importante

Para a correta atualização do dicionário de dados, certifique-se que a data do compatibilizador seja igual ou superior a **18/04/13.**

2. Clique em **OK** para continuar.

## **Boletim Técnico**

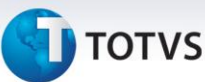

- 3. Após a confirmação é exibida uma tela para a seleção da empresa em que o dicionário de dados será modificado.
- 4. Ao confirmar é exibida uma mensagem de advertência sobre o *backup* e a necessidade de sua execução em **modo exclusivo**.
- 5. Clique em **Processar** para iniciar o processamento. O primeiro passo da execução é a preparação dos arquivos.

É apresentada uma mensagem explicativa na tela.

- 6. Em seguida, é exibida a janela **Atualização concluída** com o histórico (*log*) de todas as atualizações processadas. Nesse *log* de atualização são apresentados somente os campos atualizados pelo programa. O compatibilizador cria os campos que ainda não existem no dicionário de dados.
- 7. Clique em **Gravar** para salvar o histórico (*log*) apresentado.
- 8. Clique em **OK** para encerrar o processamento.

#### **Atualizações do compatibilizador**

1. Criação de **Campos** no arquivo **SX3 – Campos:**

#### Tabela **VV0 – Saídas de Veículos:**

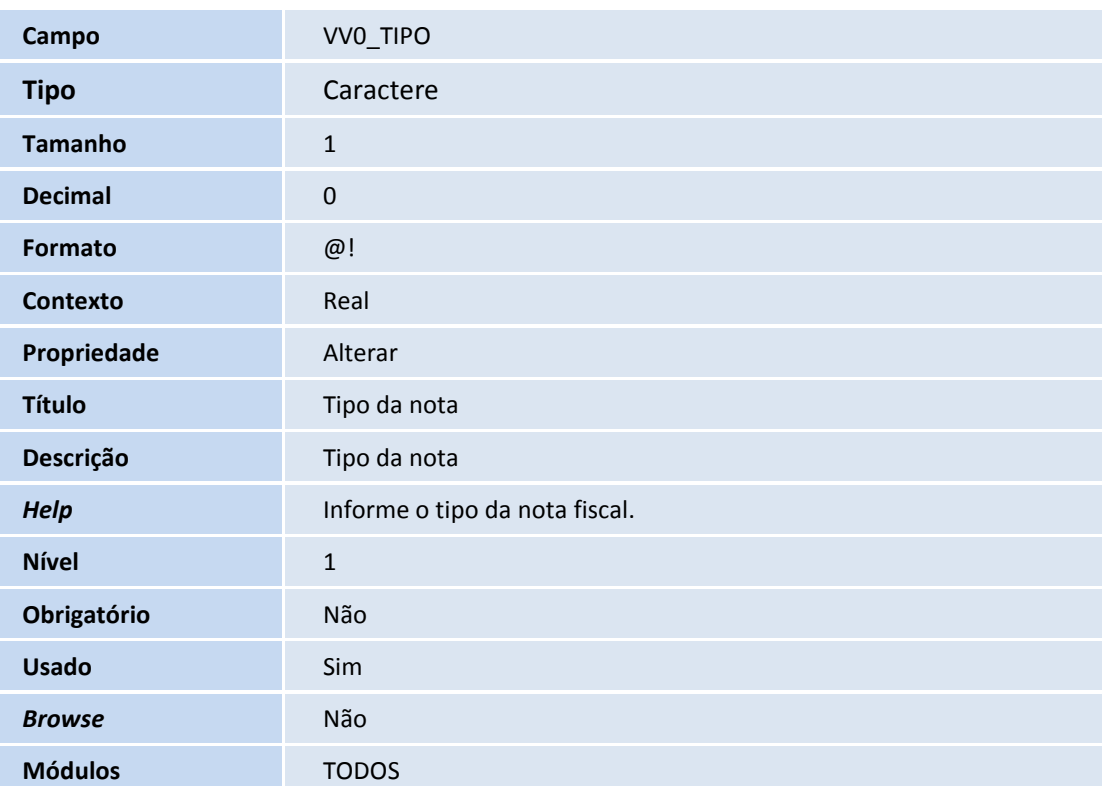

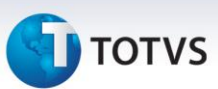

### Tabela **VVF – Entradas de Veículos:**

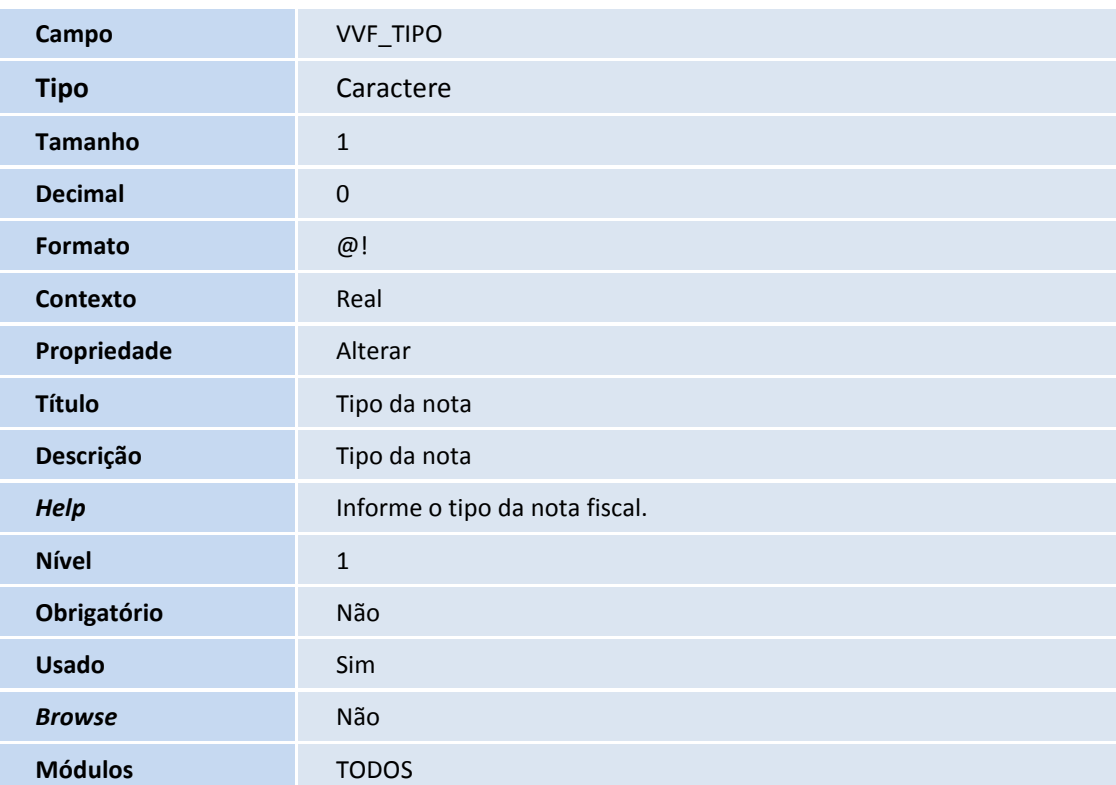

# Importante

O tamanho dos campos que possuem grupo podem variar conforme ambiente em uso.

### **Procedimentos para Utilização**

- 1. Em **Veículos (SIGAVEI)** acesse **Atualizações/Mov Saída/Saída por Remessa (VEIXA013)**.
- 2. Realize uma saída por remessa, com atenção ao código, loja e nome do fornecedor utilizado nesta movimentação.

Observe que após a confirmação, o browse da rotina está utilizando o nome do fornecedor que foi utilizado na movimentação.

- 3. Acesse **Atualizações/Mov Entrada/Entr Retorno Remes (VEIXA006).**
- 4. Clique em **Incluir retorno.**

Observe que no segundo browse da rotina o Sistema apresenta o nome do fornecedor utilizado na movimentação de saída por remessa, feita anteriormente.

- 5. Selecione a opção **Ações Relacionadas/Retornar**.
- 6. Confirme o retorno.

# **TOTVS**

No primeiro browse da rotina, observe que o mesmo código, loja e nome do fornecedor utilizado na movimentação de saída por remessa estão sendo utilizados nesta movimentação de entrada por retorno de remessa.

### Importante

Todas as rotinas de entrada e saída de veículos foram adequadas para utilizar o conceito demonstrado no procedimento de utilização deste boletim técnico.

### **Informações Técnicas**

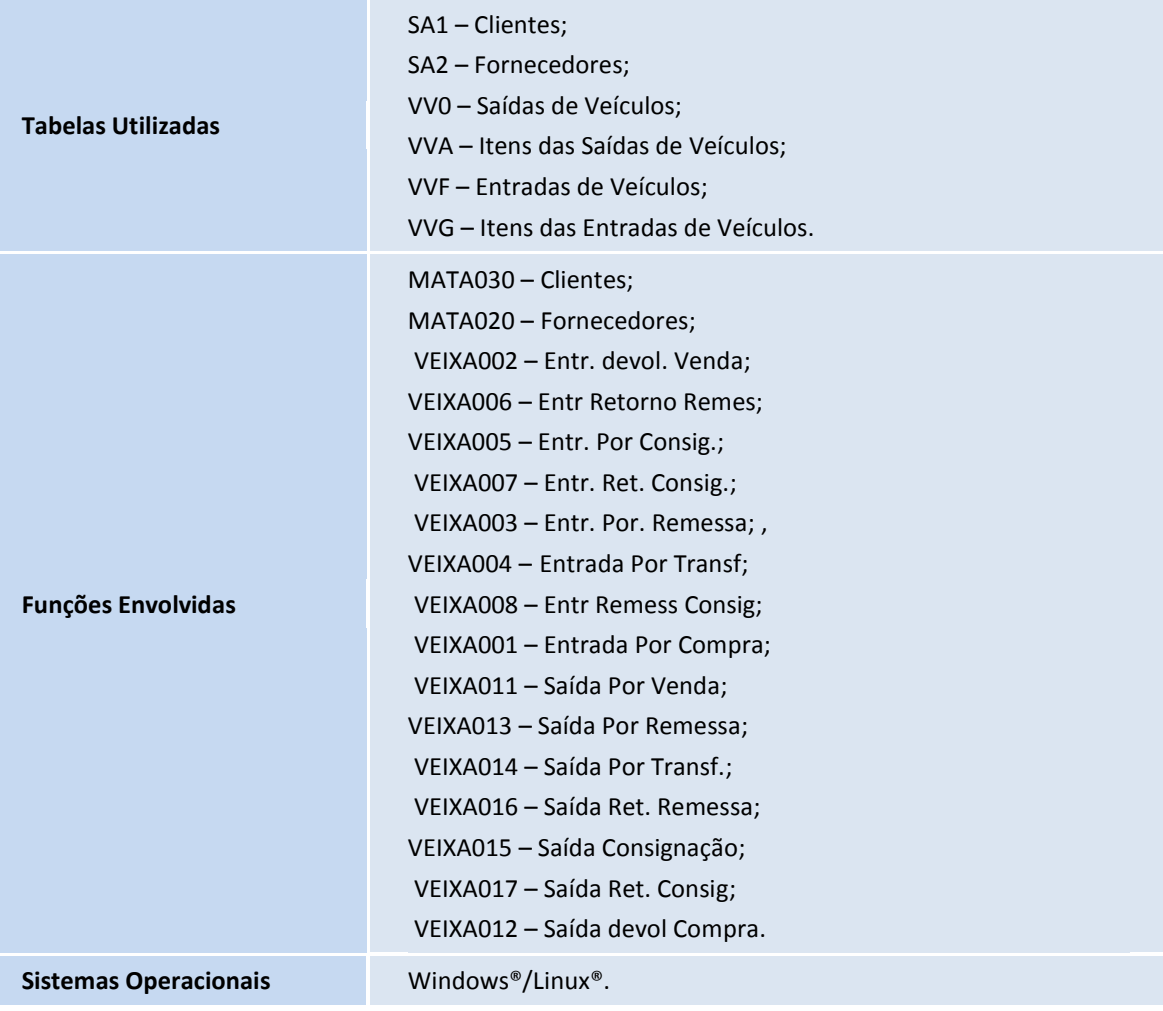